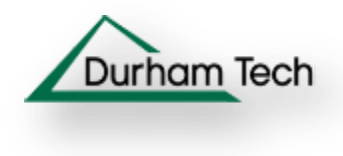

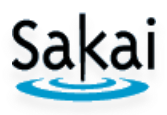

# **Lessons (Lesson Builder)**

Lesson Builder was created to enable students a "one-stop-shopping" experience. Instead of clicking on links in many different locations in the course, students can find in **Lessons,** links to **weekly subpages**. You decide when to make weekly subpages available to your students.

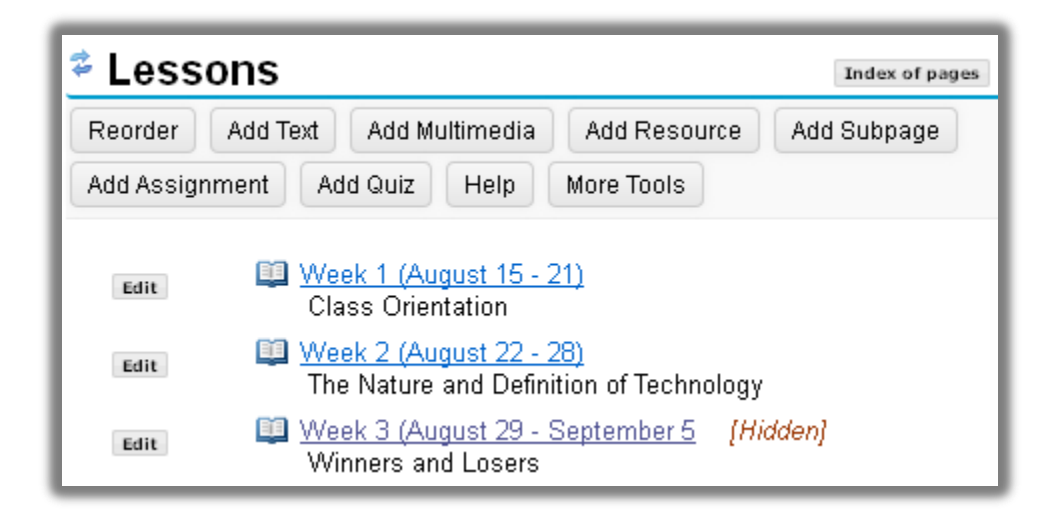

**How do you start?** If you are creating a **new course**, Lessons is only a tool. You'll need to perform the following steps before using Lessons:

- 1. Study the **course learning objectives.**
- 2. Based on the objectives, create a course outline, which documents the most **important skills and knowledge** your students must master.
- 3. Decide how you'll **evaluate** your student's mastery of important course skills/knowledge. It is good practice to evaluate students in multiple ways.
- 4. Create a **draft** of the course lessons, activities, and assessments.
- 5. Now you're ready to use **Lessons** to link to your PowerPoint's, Word documents, PDF's, Web Sites, Videos, and Assessments

**What if you have already created a class? Lessons** is a tool that gives you the opportunity to: Reassess, redesign, reorganize, implement, and evaluate your course, based on the five steps listed above.

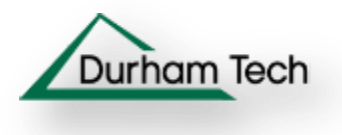

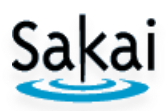

With **Lessons subpages,** you can add content, add assessments, and organize your subpages. These are the primary action buttons available in Lessons:

- 1. **Add Subpage**
- 2. **Add Text :**
	- a. Add headings and instructions
	- b. Add links to Web sites
- 3. **Add Resource:** Add links to PowerPoint's, PDF's, and Word documents
- 4. Assessments (Shown as links):
	- a. **Add Assignment** and/or **Add Quiz**
	- b. In **More Tools: Add Forum Topic**
- 5. Subpage Management:
	- a. **Reorder:** Move content up or down in a Subpage
	- b. In **More Tools: Settings:** Manage Subpage availability
- 6. **Add Multimedia:** Display YouTube videos and images

## **Part I: Add the Lessons Tool to your site**

#### **Step 1: Log in to Sakai and go to My Practice Course**

Use the **Mozilla Firefox** web browser to logon and access your practice site:

- a. At the top, in the web address box, type **<http://sakai.durhamtech.edu/>** to access the *Sakai Gateway Page*.
- b. Enter your **Sakai user id** and **password** and press enter (Note: Your Sakai user id/password is the same as your Web Advisor user id/password).
- c. At the top, click on **More Sites;** under the **Training** category, click on **My Practice Course.**

#### **Step 2: Add the Lessons Tool to your course (Site Info-Edit Tools)**

- a. At the left on your main course menu, click on the **Site Info** link.
- b. At the top of *Site Info*, click on **Edit Tools**.
- c. Click on the check box beside the **Lessons** tool; click **Continue**, click **Continue** again.
- d. Finally, click **Finish** to add the tool to your main course menu.

#### **Step 3: Go to Lessons**

On the main course menu, you can now click on **Lessons**. You'll see the *Lessons Help* area, titled *Getting Started with Lesson Builder.*

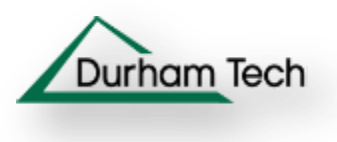

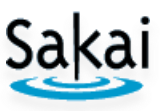

## **Part II: Add Text to Lessons and Add a Subpage to Lessons**

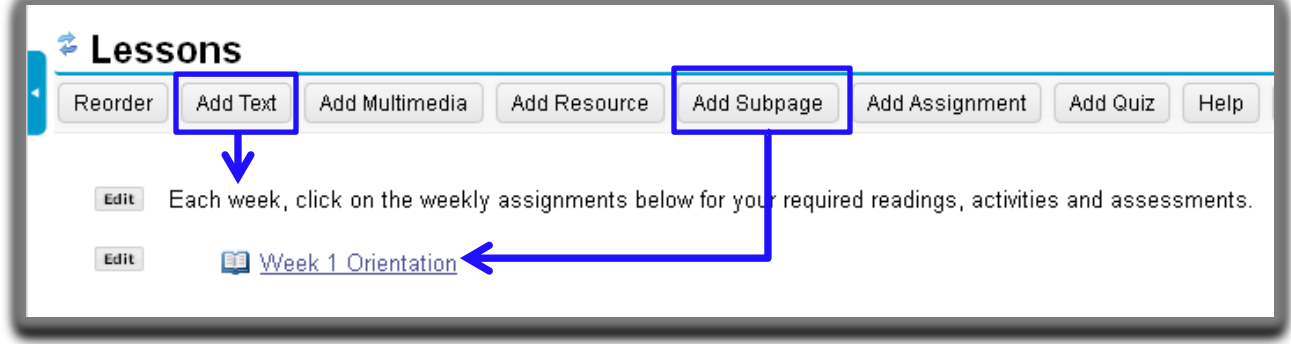

#### **Step 1: Add an introduction to your Lessons area (Lessons-Add Text)**

- a. At the top, click on the **Add Text** button.
- b. In the *Text Editor*, type an introduction to your weekly subpages, such as the following: *Each week, click on the weekly assignments below.* Then click **Save.**

#### **Step 2: Edit Text**

- a. Beside the text you just added, click on the **Edit** button.
- b. If you made a mistake, correct your text, click **Save.** *No mistakes?* Click **Cancel**.

#### **Step 3: Add a weekly Subpage (Lessons-Add Subpage)**

- a. At the top, click on the **Add Subpage** button.
- b. In the *Add Subpage* dialog box, type the **Page title** of your Subpage: *Week 1 Orientation* Press the **Create** button.
- c. You'll now see the Lessons Help area displayed for your *Week 1 Orientation*  Subpage.

### **Part III: Add Text to a Subpage and Edit a Subpage**

#### Week 1: Orientation Due 8/22/12

Edit Please complete the required assignments listed below.

#### **Step 1: Add an introduction to your weekly Subpage**

- a. At the top, click on the **Add Text** button
- b. In the Text Editor, type: *Week 1: Orientation and a Due date* **Press Enter**
- c. Next type: *Please complete the required assignments listed below.* **Press Enter**
- d. Next type: *Required Readings:* **Press Enter**
- e. Click **Save.**

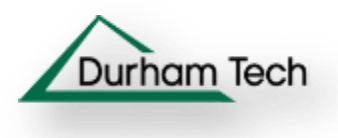

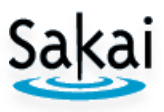

#### **Step 2: Return to the Lessons main page**

- a. At the top, click on the **Back** button, to return to the *Lessons* area
- b. In the *Lessons* area, you should now see the new link to the *Week 1 Orientation* Subpage

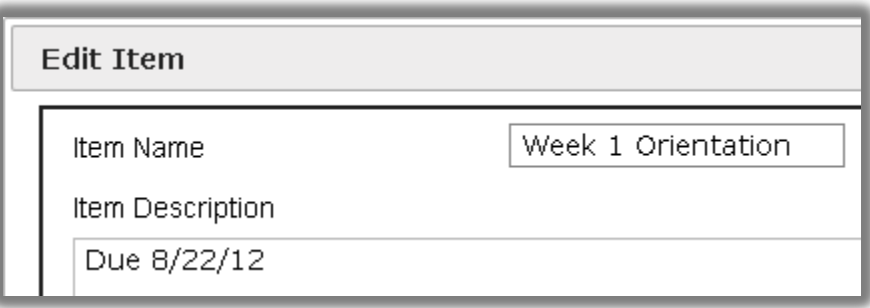

#### **Step 3: Update the Subpage Name and/or Description**

- a. Click on the **Edit** button to the left of the link.
- b. You can update the **Item Name**, the name of the Subpage link.
- c. You can add an **Item Description**, such as the due date, which will appear below the Subpage link.
- d. To save changes, click **Update Item.** You'll return to the *Lessons* main page.

## **Part IV: Link to an Existing File from your Subpage**

**Note:** If you don't have a PowerPoint folder in your Resources area, with a PowerPoint file already in it, add a file, using the link to instructions on the last page.

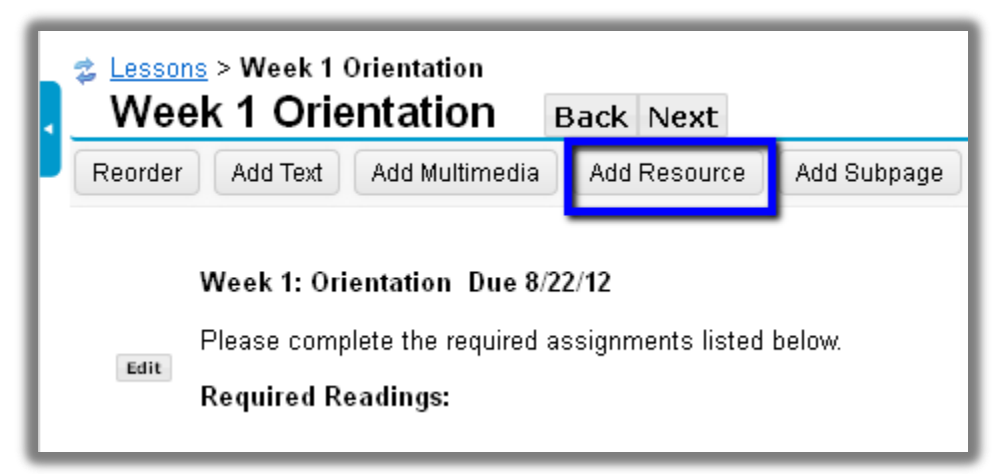

#### **Step 1: In a Subpage: Add Resource**

- a. Click on the **Week 1 Orientation** Subpage link
- b. At the top, click on the **Add Resource** button

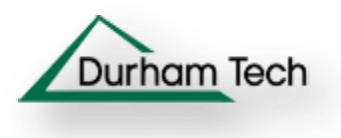

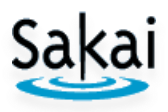

#### **Step 2: Choose the Existing File link**

- a. If you've already uploaded files to your **Resources** area, as we did in the Intro to Sakai workshop, you can choose one of those files to add to your subpage
- b. In the *Add Resource* dialog box, click on the link **Choose Existing File**

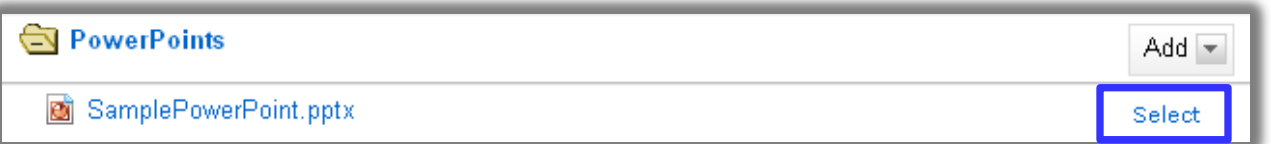

#### **Step 3: Choose the File to add to the Subpage**

- a. In the *Please Choose a File* dialog box, you'll see your **Resources** area
- b. Click on the **PowerPoints** folder, or another folder where you've uploaded your files. The folder will then display a file or files below its name.
- c. To the right of the PowerPoint file you want to add, click on **Select**
- d. At the bottom of the dialog box, **click on Continue**
- e. You'll see the new link to your file added to the Subpage
- f. You can add as many file links as you like to a Subpage

### **Part V: Add a link to a Web site to your Subpage**

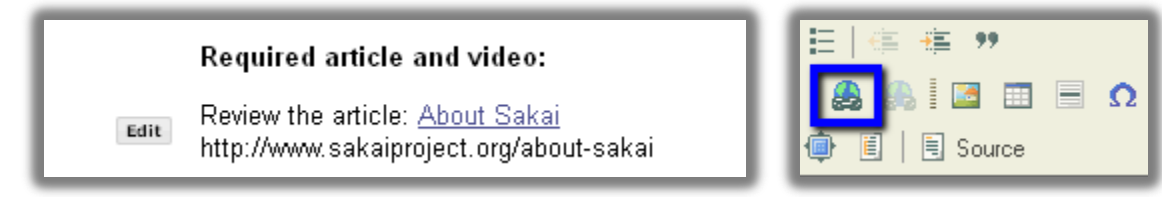

**Step 1:** At the top of your Subpage, click on the **Add Text** button

**Step 2:** In the *Text Editor*, type text to introduce your required assignments:

#### a. **Required article and video**

b. Press **enter** to create double line spacing

**Step 3**: In the *Text Editor*, type text to introduce your web article:

a. *Review the article: About Sakai* **Press the Shift key and enter key**

**Step 4:** In the *Text Editor*, type or paste your article's web address:

- a. http://www.sakaiproject.org/about-sakai
- b. **Press the Shift key and enter**

**Step 5: Highlight** the *web address* you just typed, **press the CTRL key and C key** to copy the web address

**Step 6: Highlight** the text you want to create a link from: *About Sakai*

**Step 7:** On the middle Toolbar, on the right, click on the **Link** button.

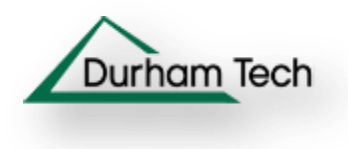

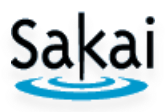

In the *Link* dialog box:

- a. Click in the **URL box**, press the **CTRL and V keys** to paste your web address
- b. Click the *Target tab*, click on the **Target drop down arrow**, click **New Window (\_blank)**
- c. Click on the **OK** button

**Step 8:** Click the **Save** button. You'll now see the text and link to a web site.

## **Part VI: Add and link to an Assignment from a Subpage**

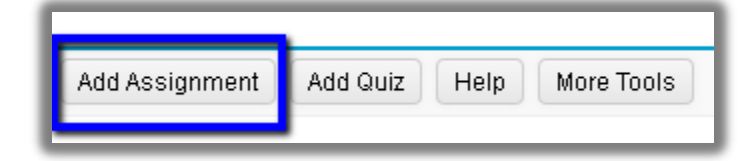

### **Step 1: Add the Assignments Tool to your course (Site Info-Edit Tools)**

- a. At the left on your main course menu, click on the **Site Info** link.
- b. At the top of *Site Info*, click on **Edit Tools**.
- c. Click on the check box beside the **Assignments** tool; click **Continue**, click **Continue** again. Click **Finish** to add the tool to your main course menu.

#### **Step 2: Go to Lessons**

- a. On the left, on the main course menu, click on **Lessons**.
- b. You should be returned to your Subpage, the last area you were working with.

#### **Step 3: Add a new Assignment**

You can create Assignments, Quizzes, and Discussion Forum/Topics, and link to the assessment from Lessons. Once you know how to link to one type of assessment, you'll know how to link to the others. Click on the **Add Assignment** button

- a. Click on the provided link: **Create a new assignment using Assignments**
- b. Click on the **Add** button

#### **Step 4: Complete the Add Assignment dialog box**

a. Add a **Title** (Required): *Describe Sakai Assignment*

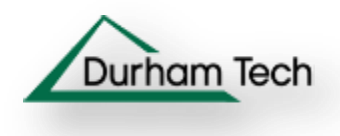

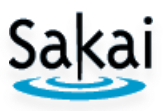

Add the following **Dates** (Required):

- b. **Open Date/Time:** Choose when students will **first** see the assignment
- c. **Due Date/Time**: Choose the date displayed for the assignment in the *Gradebook* and/or displayed in the *Schedule* (Calendar)
- d. **Accept Until Date/Time:** Choose a date/time that **late** assignments are due. When grading, these student submissions will be designated **Late** in **Red**
- e. **Student submissions** (Required): Use the default: *Inline and Attachments*

Exception: For **TurnItIn** assignments, you must choose *Single Updated File Only*

- f. **Grade Scale** (Required): Click on the drop down box, click on **points,** if you want to record Assignment grades in the *Gradebook*.
- g. **Points** (Required): For our sample assignment, type: *10*
- h. Type your **Assignment instructions**: *Based on your readings: Describe Sakai and provide three reasons why colleges are using Sakai*
- i. Under **Grading**: Click beside **Add Assignment to Gradebook**
- j. At the bottom, click on the **Post** button

The rest of the choices are **optional**:

- Add the Assignment due date to the *Schedule* and/or add an *Announcement*
- Add a requirement to acknowledge an honor pledge
- Use **Turnitin Service**: Check out these [step-by-step instructions](http://rci.rutgers.edu/~oirt/sakai/helpdocs2/assignments.php#2.8) provided by Rutgers

**Grading:** In addition to Adding an Assignment to the Gradebook, you can also associate an Assignment with a Gradebook item previously added to the Gradebook

#### **Submission Notification Email Options:**

You can receive notifications about your student submissions and/or notify students when their Assignments have been graded

#### **Add an attachment**

 **Additional Information:** Add a model answer, private note or All Purpose item

**At the bottom**, click on the **Post** button, or Preview or Save

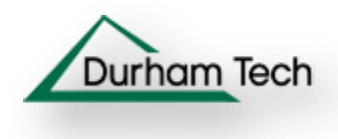

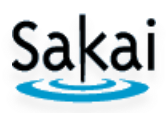

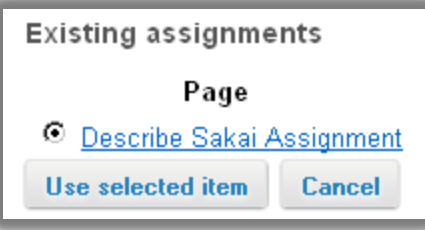

### **Step 5: Pick the Assignment to add to the Subpage**

- a. You're now in the Assignment area, viewing the Assignment list
- b. At the top of the web page, click on the link **Continue with Add Assignment, after you created the new assignment**
- c. You're back in the Lessons tool *Pick an Assignment* web page. It will display all Assignments created in the site. Below Existing Assignments, if not already selected, click on the radio button beside your new assignment
- d. Click on the **Use selected item link**
- e. You'll be returned to the Subpage, with a new Assignment link added
- f. We could have created the Assignment in the Assignments area first or used the method we just performed, by creating the Assignment while in the Lessons area

# **Part VII: Add a Heading and Reorder content on your Subpage**

#### **How can you add a heading for the new Sakai Assignment?**

- You can add text; then use the reorder link to move an item where you like
- You can also reorder Subpages on the main Lesson web page

#### **Step 1: Add a heading for the new assignment:**

- a. At top, click on the Add Text link; type: *Required Assignment*:
- b. **Highlight** the text; on the far left on the tool bar, press the **B for bold** icon
- c. At bottom, click on the **Save** button

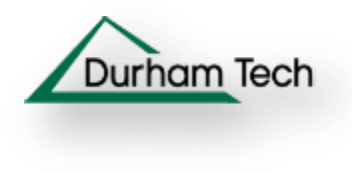

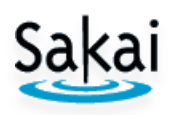

5 Describe Sakai Assignment

6 Required Assignment:

#### **Step 2: Move the new text above the Sakai Assignment:**

- a. At the top, click on the **Reorder** button
- b. Click on the Required Assignment text (6 in the example); drag above the Sakai Assignment link (5 in the example). You can drag items up or down.
- c. Do **NOT** drag any item below the three hyphens below your last item, or they will be permanently deleted!
- d. When done, click **Save**.

## **Part VIII: Add a Subpage, Hide a Subpage, Reorder a Subpage**

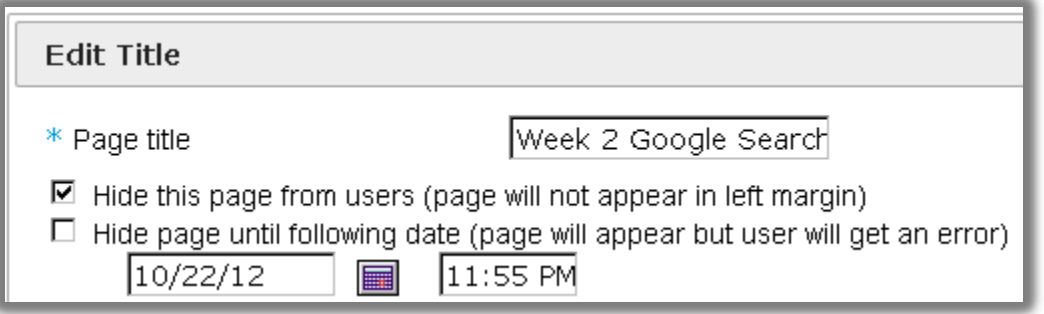

**Step 1: Return to the Lessons main page:** At the top of the Subpage, click on the Lessons link

#### **Step 2: Add a Subpage for Week 2**

- a. At the top, click on the **Subpage** button
- b. Type the page title: *Week 2 Google Search*
- c. Click **Create.** You'll see the Lessons Help page.

#### **Step 3: Hide a Subpage**

- a. At the top, to the far right, click on the **More Tools** button
- b. On the drop down, click on **Settings**
- c. You can permanently hide a subpage, or choose a date/time to make it available
- d. After making changes, click on **Save**

**Note:** Students don't get an error when you hide a subpage

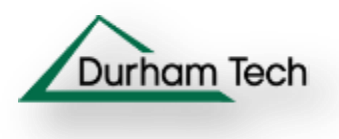

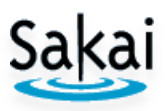

#### **Step 4: Return to the Lessons main page:**

- a. At the top of the Subpage, click on the **Lessons** link
- b. The new Subpage displays, with the word *[Hidden]* beside it in italics and in red
- **Step 5: Reorder Subpages**

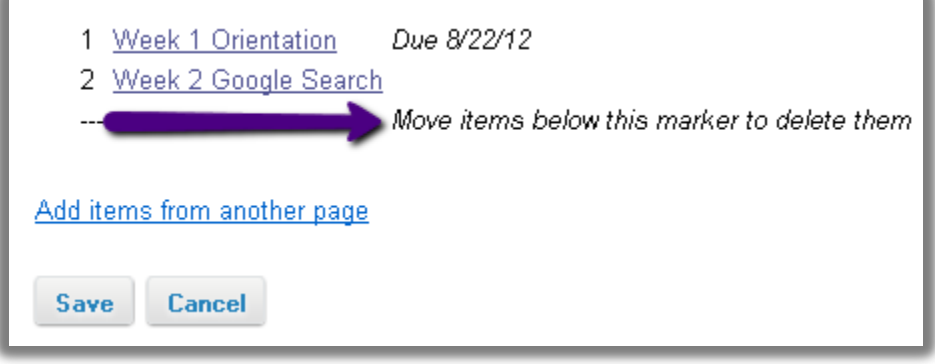

- a. At the top, click on the **Reorder** button
- b. Click on the Week 2 Subpage (2 in the example) and drag it above the Week 1 Subpage (1 in the example). When done, click **Save**

**Note:** Do **NOT** drag any item below the three hyphens below your last item, or they will be permanently deleted!

# **Part IX: Display a YouTube video using Add Multimedia**

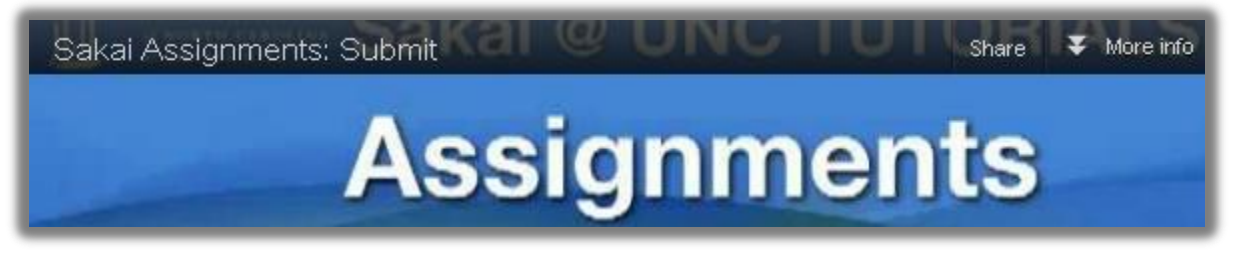

**Step 1**: Click on the link for *Week 2 Google Search* 

**Step 2:** Click on **Add Text** to introduce your YouTube video.

**Step 3**: In the *Text Editor:* Type: *Study the video below: Sakai Assignments: Submit* 

### **Step 4: Find and copy the YouTube video web address:**

- a. In a new browser tab, type: *[http://www.youtube.com](http://www.youtube.com/)*
- b. On the top left, in YouTube's search box, type: *sakai assignments submit* and press **Enter;** click on the video title: *Sakai Assignment: Submit*
- c. Below the video, click on the *Share* button
- d. Highlight the web address, press **CTRL and C keys** to copy the web address

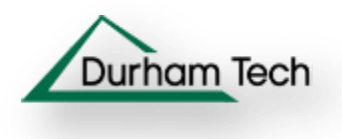

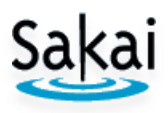

**Step 5**: Click on the web browser tab for Sakai

- a. Click *after the last text added;* press **Shift and Enter** to create a single space
- b. Press the **CTRL and V** keys to paste the YouTube web address

**Step 6: Highlight** the *web address* you just pasted, **press the CTRL and C keys** to copy the web address. Click on **Save**.

**Step 7:** Click on the **Add Multimedia** button

**Step 8:** Click in the **URL box**, press the **CTRL and V keys** to paste your web address **Step 9:** Click the **Save** button

**Step 10:** To change the video address, or add a description that will display below the video, click on the **Edit** button to the left of the video. Make any changes you like, and then click **Update Item**. **Note:** YouTube web address: <http://youtu.be/DEa6-fvk0i8>

## **Part X: Add an image using Add Multimedia**

Add Multimedia Reorder Add Text Add Resource

**Step 1:** If needed: Click on the link for *Week 2 Google Search* 

**Step 2:** Click on the **Add Multimedia** button.

### **Step 3:** Click on the link **Choose Existing File**

**Note:** If you don't have an images folder in your Resources area, or an image file, add the file, using the link to instructions on the last page of this document.

**Step 4:** If the image is located in a folder**:** Click on the folder where you've added your image, to display the folder contents

**Step 5**: To the *right* of the image file name, click **Select**

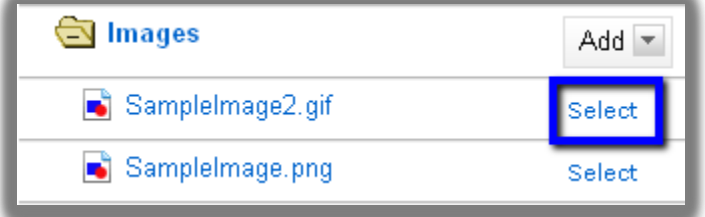

**Step 6:** At the bottom of the web page, click the **Continue** button

**Step 7:** You'll now see the image displayed on the Subpage

**Step 8**: To edit, click on the **Edit** button to the left of the image.

- a. Change the *Alt Text* to pinpoint why the image is being displayed
- b. If changes are made, click **Save** otherwise **Cancel.**

**Step 9**: At the top, click on the **Back** button to return to the main Lessons web page.

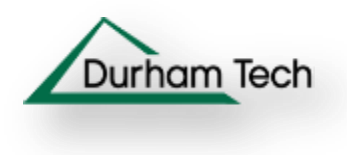

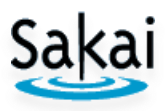

**Note:** Don't change the image width and height. If you need the image to be a different size, use a graphic tool to resize or crop it, such as **[pixlr.com](http://pixlr.com/)** or **[Windows 7 Paint](http://windows.microsoft.com/en-US/windows7/Resize-a-picture-using-Paint)** or **[Windows XP Paint.](http://www.ehow.com/how_7766266_crop-paint.html)**

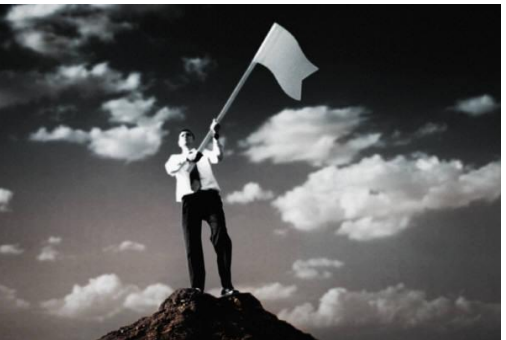

#### **Sakai Help:**

**Lessons:** Rutgers Sakai Help Documents for **[Lessons](http://rci.rutgers.edu/~oirt/sakai/helpdocs2/lessonbuilder.php) <http://rci.rutgers.edu/~oirt/sakai/helpdocs2/lessonbuilder.php>**

**Durham Tech Instructions for working with [Course Content Tools:](http://courses.durhamtech.edu/wiki/index.php/Sakai:_Course_Content_Tools)** Lessons, Resources, Site Info, Text Editor, Web Content, Wiki, Soft Chalk

**[Importing Content](http://courses.durhamtech.edu/wiki/index.php/Sakai:_Importing_Content) Instructions: From Blackboard or Sakai**

**[Assignments](http://courses.durhamtech.edu/wiki/index.php/Sakai:_Assignments) instructions:** Create and Grade Assignments plus View TurnItIn reports, Return Submissions to Students and Download Multiple Submissions for Review

**DTCC Sakai Instructor Handouts**: **[Sakai Resources](http://courses.durhamtech.edu/wiki/index.php/Sakai_Resources) [http://courses.durhamtech.edu/wiki/index.php/Sakai\\_Resources](http://courses.durhamtech.edu/wiki/index.php/Sakai_Resources)**

**How to add Files to Resources instructions: <http://courses.durhamtech.edu/wiki/images/9/9a/Resources.pdf>**

**Instructor Tips: DTCC Sakai Tips [\(Blog\)](http://durhamtechsakai.blogspot.com/), [Copyright,](http://courses.durhamtech.edu/wiki/images/7/70/CopyrightInformationforInstructors.pdf) and [Course Design](http://courses.durhamtech.edu/wiki/images/d/d8/CourseDesignTips.pdf)**